# Utilizing the BGP Template Course Shell In Canvas

## Overview:

A template course shell for each BGP course will be created by ITS and will be assigned to the professor who submitted the BGP proposal. Faculty will be able to upload the assignments, projects, portfolios, quizzes, etc. as assessment artifacts that were indicated in the approved BGP proposal as a measure of each of the Learning Outcomes (LOs). This way each professor who teaches a section of the course will have access to the materials in order to provide consistency across sections. **All assignments, portfolios, quizzes, and rubrics need to have the same name in every section of the BGP course** to allow data to be collected easily on the Learning Outcomes outlined in the BGP proposal.

The following sections provide a guide to assist you in:

- Uploading new BGP specific assignments (papers, portfolios, projects)
- Creating BGP specific quizzes/tests
- Importing BGP Learning Outcomes
- Creating rubrics
- Granting other professors access to the BGP Template
- Copying/importing BGP Template content into individual course sections

## Special Note:

If a student does not turn in the final assignment, portfolio, etc, they are not to be assigned a data point using the Canvas rubric. For example, if you have 35 students in a class and only 32 students complete the assignment, there should only be 32 pieces of data for each learning outcome.

## Step 1: Uploading BGP Assignments

1. Log into Canvas and click on Courses and Groups. Then select "View All or Customize" in order to find the BGP Template. It will appear in the listed as "Your Course BGP Template" and will have an "unpublished" grey bar next to it. An example title would be, FN 2070 BGP Template.

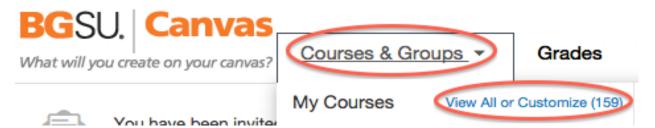

2. To upload a BGP specific assignment, click on "Assignments" in the left margin and then chose the blue button titled "+ Assignment."

| FN 4250 101W<br>Summer Semester 2015<br>Home | > FN 4250 101W > Assignments  Search for Assignment  + Group (+ Assignment) |
|----------------------------------------------|-----------------------------------------------------------------------------|
| Announcements                                |                                                                             |
| Assignments                                  | 🗄 * Assignments 🕴 🎸                                                         |
| Discussions                                  |                                                                             |
| Grades                                       | No assignments in this group                                                |
| People                                       |                                                                             |
| Pages                                        |                                                                             |
| Files                                        |                                                                             |
| Syllabus                                     |                                                                             |
| Outcomes                                     |                                                                             |
| Quizzes                                      |                                                                             |
| Modules                                      |                                                                             |

- 3. After you click to add an assignment, the following screen allows you to upload and create the assignment. The picture below corresponds with the following instructions by letter, i.e. 3a, 3b, etc.
  - a. Create an assignment title- this is the name of the assignment or assessment that you indicated within the BGP proposal- **ALL SECTIONS** need to have the same name for the assignment in order for data to be accurately found.
  - b. Type an introduction to the assignment or artifact so the document is easily found and labeled.
  - c. Click on "Files" on the upper right side of the screen.
  - d. The "Upload a new file" prompt will appear- click on that.
  - e. Then click on the "Choose File" prompt below it and choose the Word or PDF document from wherever it is located on your computer.
  - f. While waiting for the document to load, put the cursor in the description area (3b) where you want the document to be located. Once you see the title of the document appear on the right side, click "Upload."
  - g. The document should appear in the assignment description area in blue, like the screen shot below shows.

| FN 4250 101W<br>Summer Semester 2015 | ♠ > FN 4250 101W > Assignments > Create new                                        | Insert Content into the Page<br>Links Files Images |
|--------------------------------------|------------------------------------------------------------------------------------|----------------------------------------------------|
| Home                                 |                                                                                    | Click any file to insert a download link for that  |
| Announcements                        |                                                                                    | file.                                              |
| Assignments                          | LO Assignment 3 a                                                                  | Course files                                       |
| Discussions                          | $\bigcirc$                                                                         | Upload a new file 3 d                              |
| Grades                               | () HTML Editor                                                                     | Choose File No file chosen                         |
| People                               | <b>Β / Π A · ② · 2 王 王 王 正 孝 孝 x, 江 図 ∞ ※ 토 π 原 # 目</b> Font Size · Paragraph ·    | 3 e                                                |
| Pages                                |                                                                                    | limit 50MB per file<br>Folder                      |
| Files                                | Here are the directions for the assignment: FN 1010 Weebly Portfolio 2015.decx 3 g |                                                    |
| Syllabus                             |                                                                                    | course files                                       |
| Outcomes                             | 3b                                                                                 | 3f                                                 |
| Quizzes                              |                                                                                    | Upload                                             |
| Modules                              |                                                                                    | <u> </u>                                           |
| Conferences                          |                                                                                    |                                                    |
| Collaborations                       |                                                                                    |                                                    |
| Chat                                 |                                                                                    |                                                    |
| Attendance                           |                                                                                    |                                                    |
| LockDown Browser                     |                                                                                    |                                                    |
| Settings                             | Points 0                                                                           |                                                    |

4. After the document is uploaded, select "Update Assignment." The assignment is now in the shell for others to access and will also be housed under "Files" or "Course Files" for future access without needing to re-upload.

#### Step 2: Creating BGP Quizzes/Tests

1. Log into the BGP Template Shell and click on "Quizzes."

| BGSU. Canva<br>What will you create on your canv |   | Carrie Hamady Inbox 1 Settings ePortfolio<br>Courses & Groups - Grades Calendar                                                                                              |
|--------------------------------------------------|---|----------------------------------------------------------------------------------------------------|
| FN 2070 BGP                                      | A | > FN 2070 BGP                                                                                                    |
| Home                                             |   |                                                                                                    |
| Announcements                                    |   | THIS COURSE IS UNPUBLISHED Only Teachers Can See This Course Until It Is Published                                                                                           |
| Assignments                                      |   | Need help setting up your course?                                                                                                    |
| Discussions                                      |   |                                                                                                    |
| Grades                                           |   | Setup Checklist                                                                                                    |
| People                                           |   |                                                                                                    |
| Pages                                            | - |                                                                                                    |
| Files                                            | F | Recent Activity in FN 2070 BGP                                                                                                    |
| Syllabus                                         |   | No Recent Messages                                                                                                    |
| Outcomes                                         |   | No Recent Messages<br>You don't have any messages to show in your stream yet. Once you begin participating in your courses you'll see this stream fill up with messages from |
| Quizzes                                          |   | discussions, grading updates, private messages between you and other users, etc.                                                                                             |
| Modules                                          |   |                                                                                                    |
| Conferences                                      |   |                                                                                                    |
| Collaborations                                   |   |                                                                                                    |

2. Click on "+ Quiz" to add a quiz or a test.

| ♠ > FN 2070 BGP > Quizzes           Search for Quiz |                      | + Quiz 🗘 🗸 |
|-----------------------------------------------------|----------------------|------------|
| Course Quizzes                                      |                      |            |
|                                                     | No quizzes available |            |

3. The next screen will ask you to name the quiz/test- **REMEMBER- all quizzes/tests used for BGP Assessment need to have the same name in ALL sections of the course.** Then click on "Questions" to input all the questions.

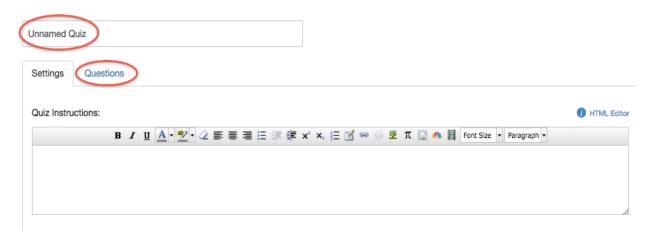

4. After clicking on "Questions," choose "New Question" and begin building your quiz/test. Once all questions are put into the quiz/test, select "Save" and your quiz/test is complete.

| Settings   | Questions        |              |                    |                  |             |
|------------|------------------|--------------|--------------------|------------------|-------------|
|            |                  |              |                    |                  |             |
|            |                  |              |                    |                  |             |
|            |                  | New Question | New Question Group | Q Find Questions |             |
|            |                  |              |                    |                  |             |
| Notify use | rs this quiz has | changed      |                    |                  | Cancel Save |

#### Step 3: Importing BGP Learning Outcomes

1. Open the BGP Template within Canvas, click on the "Outcomes" tab on the left side of the screen and then locate "Find."

| FN 4250 101W<br>Summer Semester 2015 | ♠ > FN 4250 101W > Outcomes                                                                                                    |
|--------------------------------------|----------------------------------------------------------------------------------------------------|
| Home                                 | New Outcome     New Group     Q Find                                                                                                    |
| Announcements                        |                                                                                                    |
| Assignments                          | Setting up Outcomes                                                                                                    |
| Discussions                          |                                                                                                    |
| Grades                               | Outcomes are created here to track mastery in a course. To get started, checkout the menu bar along<br>the top, Click on the New button to create a new outcome, or the New Group button to create a new |
| People                               | group to organize your outcomes into. The Find button will allow you to use outcomes that have been                                                                                                    |
| Pages                                | created by your state or institution. As you create and use outcomes you will be able to use the panel                                                                                                   |
| Files                                | to the left to navigate through your outcomes. You can drag and drop outcomes between the different<br>levels to create structure.                                                                       |
| Syllabus                             | More importantly, Canvas allows you to add outcomes to your grading rubrics so that you can evaluate                                                                                                    |
| Outcomes                             | mastery as you grade assignments. Once you've set up outcomes, click Manage Rubrics to start using                                                                                                    |
| Quizzes                              | your outcomes for grading.                                                                                                    |
| Modules                              |                                                                                                    |
| Conferences                          |                                                                                                    |

2. A new text box will open, click on Account Standards. A new column will appear with BGSU outcomes as well as school and/or program outcomes. Click on your college name, for example, in the screen shot it is the College of Education and Human Development.

| Find Outcomes                                                                                                    | × |
|----------------------------------------------------------------------------------------------------|---|
| <ul> <li>Account Standards</li> <li>Schl of Fam &amp; Consu</li> <li>College of Educ &amp; Hu</li> <li>BGSU-ACAD</li> <li>BGSU</li> </ul> |   |

3. Click on "BGP" or "BGP LO's" and another column to the right will appear with the specific LOs that are specified for your college, for the example, NS is for Natural Sciences.

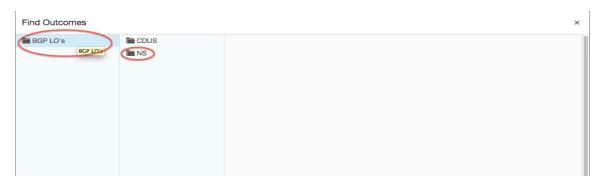

4. After you click on the category you need, another column will appear to the right with the specific outcomes listed. Click on one outcome (1), click "import" (2) and then "ok" (3).

| Find Outcomes | 1                               |                                                                                                    |                             |                                        |                          | ×      |
|---------------|---------------------------------|----------------------------------------------------------------------------------------------------|-----------------------------|----------------------------------------|--------------------------|--------|
| E CDUS        | RS1<br>NS2<br>NS3<br>NS4<br>NS5 |                                                                                                    |                             | explain and/or predict natural p       |                          |        |
|               | NS6                             | Exceeds Expectations<br>2 Points<br>Mastery at 1 points                                            | Meets Expectations 1 Points | Does Not Meet Expectations<br>0 Points | Total Points<br>2 Points |        |
|               | I,                              | The page at https://bgsu<br>says:<br>Import outcome "NS1" to group<br>101W LEC 41394 GC"?<br>Cance | "2155 FN 4250 6W1           | 3                                      |                          | 2      |
|               |                                 |                                                                                                    |                             |                                        | Cancel                   | Import |

5. Repeat this process to import all BGP LOs that pertain to your BGP Course.

Step 4: Creating a Rubric Using BGP Learning Outcomes

- 1. Once all BGP LOs are imported, click on the assignment or project in which you want to develop the rubric.
- 2. Scroll to below the assignment details and click on "Add Rubric."

| ♠ > FN 4250 101W > Assignments > Researching | arch Paper                                                                                                    |                                                                                                    |                                                                                                    |                                                                                                    |
|----------------------------------------------|----------------------------------------------------------------------------------------------------|----------------------------------------------------------------------------------------------------|----------------------------------------------------------------------------------------------------|----------------------------------------------------------------------------------------------------|
| Research Paper                               |                                                                                                    |                                                                                                    | Publish                                                                                                    | 🖋 Edit                                                                                                    |
| •                                            |                                                                                                    |                                                                                                    |                                                                                                    |                                                                                                    |
| Upload your paper here: FN 1010 2015.doc:    | × <u> </u> 8                                                                                                    |                                                                                                    |                                                                                                    |                                                                                                    |
|                                              |                                                                                                    |                                                                                                    |                                                                                                    |                                                                                                    |
|                                              |                                                                                                    |                                                                                                    |                                                                                                    |                                                                                                    |
|                                              |                                                                                                    |                                                                                                    |                                                                                                    |                                                                                                    |
|                                              |                                                                                                    |                                                                                                    |                                                                                                    |                                                                                                    |
|                                              |                                                                                                    |                                                                                                    |                                                                                                    |                                                                                                    |
|                                              |                                                                                                    |                                                                                                    |                                                                                                    |                                                                                                    |
|                                              |                                                                                                    |                                                                                                    |                                                                                                    |                                                                                                    |
|                                              |                                                                                                    |                                                                                                    |                                                                                                    |                                                                                                    |
|                                              |                                                                                                    |                                                                                                    |                                                                                                    |                                                                                                    |
| Submitting a file upload                     |                                                                                                    |                                                                                                    |                                                                                                    |                                                                                                    |
| Due                                          | For                                                                                                    | Available from                                                                                        | Until                                                                                                    |                                                                                                    |
|                                              |                                                                                                    | -                                                                                                    | -                                                                                                    |                                                                                                    |
| $\frown$                                     |                                                                                                    |                                                                                                    |                                                                                                    |                                                                                                    |
| Add Rubric                                   |                                                                                                    |                                                                                                    |                                                                                                    |                                                                                                    |
| $\smile$                                     |                                                                                                    |                                                                                                    |                                                                                                    |                                                                                                    |
|                                              | Research Paper<br>Upload your paper here: FN 1010 2015.doc<br>Points 20<br>Submitting a file upload<br>Due<br>Mar 17 | Upload your paper here: FN 1010 2015.docx  Points 20 Submitting a file upload Due For Mar 17 Everyone | Research Paper         Upload your paper here:         FN 1010 2015.doox area         Points       20         Submitting       a file upload         Due       For         Mar 17       Evenyone | Peckaarch Paper       Publish         Upload your paper here: FN 1010 2015.doox area       area         Points       20<br>Submitting       area         Due       For       Available from       Uniti         Mar 17       Everyone       - |

3. From here, you will give the rubric a title and start to add the criterion. REQUIRED for BGP Assessment, click on "Find Outcome Criterion" to add the BGP LO(s) you just loaded into your shell into the rubric.

| Criteria                                            |                     | Ratings           | Pts   |               |
|-----------------------------------------------------|---------------------|-------------------|-------|---------------|
| Description of criterion<br>view longer description | Full Marks<br>5 pts | No Marks<br>0 pts | 5 pts | 8             |
| Add Criterion Q Find Outcome                        |                     |                   |       | Total Points: |
| I'll write free-form comments when assessing studen | nts                 |                   |       |               |
| Use this rubric for assignment grading              |                     |                   |       |               |
|                                                     |                     |                   |       |               |

- 4. After you click on "Find Outcome," the category will appear, for the example it appears as "NS." Click the category and you will see all the outcomes you downloaded. To start:
  - a. Click on the first LO needed
  - b. Deselect the "Use this criterion for scoring"
  - c. Click on "Import."

| Find Outcomes |                                   |                                |                                        |                          | ×      |
|---------------|-----------------------------------|--------------------------------|----------------------------------------|--------------------------|--------|
|               | NS1      Describe how natural sci | iences can be used to          | explain and/or predict natural         | ohenomena.               |        |
|               | Exceeds Expectations<br>2 Points  | Meets Expectations<br>1 Points | Does Not Meet Expectations<br>0 Points | Total Points<br>2 Points |        |
|               | this criterion for so             | coring                         |                                        |                          |        |
|               |                                   |                                |                                        |                          |        |
|               |                                   |                                |                                        |                          |        |
|               |                                   |                                |                                        |                          |        |
|               |                                   |                                |                                        |                          |        |
|               |                                   |                                |                                        |                          | Cancel |

5. When you click on "Import, " the following screen appears- NOTE that "Use this criterion for scoring" is not selected now- click "OK."

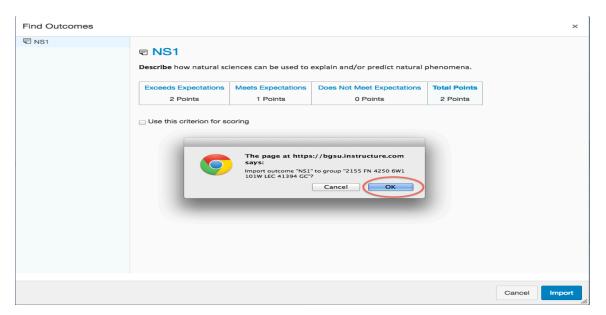

6. Once you are finished with entering all the BGP LOs needed for the assessment, check the box at the bottom that says, "Hide score total for assessment result." Then click "Create Rubric" and it is done.

| Title: BGP Assessment Rubric                         |                               |                             |                                     | Q Fin  | d a Rubric |
|------------------------------------------------------|-------------------------------|-----------------------------|-------------------------------------|--------|------------|
| Criteria                                             |                               | Ratings                     |                                     | Pts    |            |
| NS1     view longer description     threshold: 1 pts | Exceeds Expectations<br>2 pts | Meets Expectations<br>1 pts | Does Not Meet Expectations<br>0 pts | -      | 8          |
| Add Criterion Q Find Outcome                         |                               |                             |                                     | Total  | Points: 0  |
| M'll write free-form comments when assess            | ing students                  |                             |                                     |        |            |
| Use this rubric for assignment grading               |                               |                             |                                     |        |            |
| Hide score total for assessment results              |                               |                             |                                     | Cancel | ate Rubric |

## Step 5: Adding A Rubric to a Quiz

1. Click on the "Quizzes" tab and then select the desired quiz.

| Search fo                | or Quiz                                                                                                    | + Quiz 🔅 - |
|--------------------------|----------------------------------------------------------------------------------------------------|------------|
| <ul> <li>Assi</li> </ul> | ignment Quizzes                                                                                                    |            |
| 6                        | Quiz #1: Theories of Aging/Elderly Programs           Closed   Due May 20 at 11:59pm   10 pts   10 Querter                      | ۵ ۵۰       |
| 0                        | Quiz #2: Nutrition Assessment and Estimating Needs         Closed       Due May 27 at 11:59pm         10 pts       11 Questions | ۵ ۵۰       |
| 0                        | Quiz #3: Disease Prevention         Closed   Due May 27 at 11:59pm   10 pts   12 Questions                                      | ۵ ې -      |

2. Once you select the quiz, click on the gear-shaped settings icon, next to the "Edit" button and select "Show Rubric."

| Published Preview                                                                                     | Edit                                                        | l Items    |
|----------------------------------------------------------------------------------------------------|-------------------------------------------------------------|------------|
| Quiz #1. Theories of Aging/Elderly Programs                                                           | E Show Rubric                                               | Statistics |
| Quiz #1: Theories of Aging/Elderly Programs                                                           | O Preview                                                   | ərate This |
| You have 20 minutes to take the guiz. NO material, resources, books, internet, or other people should | Let Students Take this Quiz Now                             | dGrader™   |
| when taking the quizzes. The answers will be discussed in the Wednesday class after the quiz.         | Show Student Quiz Results<br>(18 students submitted so far) |            |
|                                                                                                    | Message Students Who                                        |            |
|                                                                                                    | III Delete                                                  |            |
|                                                                                                    | <i>i</i>                                                    |            |

3. Click on "Add Rubric"

| Assignment Rubric Details | ×   |
|---------------------------|-----|
| Add Rubric                | //. |

4. Then you can either search for an existing rubric or create one with the outcomes you imported into the shell (see steps 3 and 4 for importing outcomes and creating a rubric).

5. Once a rubric is chosen or created, it is automatically "attached" to the quiz. To see it, click on SpeedGrader in the upper right corner of the quiz screen

| Published Preview / Edit                                                                                                    | Related Items             |
|----------------------------------------------------------------------------------------------------|---------------------------|
| Quiz #1: Theories of Aging/Elderly Programs                                                                                                    | <u>II</u> Quiz Statistics |
| You have 20 minutes to take the quiz. NO material, resources, books, internet, or other people should be used/consulted when taking the quizzes. The answers will be discussed in the Wednesday class after the quiz. | SpeedGrader™              |

6. Within SpeedGrader, click on "View Rubric" to see and complete the rubric.

| Subm                                                  | itted May   | uiz: <b>9</b> out of 10<br>20 at 10:26pm<br>ok 18 minutes. |                   |   |         |       |                                                                     |                                    | Assessm                          |                                          |        |
|-------------------------------------------------------|-------------|------------------------------------------------------------|-------------------|---|---------|-------|---------------------------------------------------------------------|------------------------------------|----------------------------------|------------------------------------------|--------|
|                                                       |             | Question 1                                                 |                   |   |         | 1     | / 1 pts                                                             |                                    | View F                           | Rubric                                   |        |
| Score for this of<br>Submitted May<br>This attempt to | , 20 at 10: | 26pm                                                       |                   |   |         | <br>_ | Grading<br>Quiz Rubric                                              |                                    |                                  |                                          |        |
|                                                       | Quest       |                                                            |                   | 1 | / 1 pts |       | Criteria<br>NS1<br>view longer<br>description<br>threshold: 1.0 pts | Exceeds<br>Expectations<br>2.0 pts | Meets<br>Expectations<br>1.0 pts | Does Not Meet<br>Expectations<br>0.0 pts | Pts    |
|                                                       | Services    | s provided under Title III C include the                   | following, EXCEPT |   |         |       | Save Ca                                                             | ancel                              |                                  | Total Points: 0 out                      | of 0.0 |
|                                                       |             | Maala on Mhoola                                            |                   |   |         |       |                                                                     |                                    |                                  |                                          |        |

7. Helpful hint: within the "Additional Comments" section of the quiz, where you can put answers, you can list which learning outcome the question relates to so you know how to complete the rubric.

## Step 6: Allowing Others Access to the BGP Template

1. Log into the BGP Template within Canvas and select "People" from the left side.

| FN 4250 101W<br>Summer Semester 2015 | ♠ > FN 4250 101W                                                                                                    |
|--------------------------------------|----------------------------------------------------------------------------------------------------|
| Home                                 | THIS COURSE IS UNPUBLISHED                                                                                                    |
| Announcements                        |                                                                                                    |
| Assignments                          | Need help setting up your course?                                                                                                    |
| Discussions                          | Setup Checklist                                                                                                    |
| Grades                               |                                                                                                    |
| People                               |                                                                                                    |
| Pages                                | Recent Activity in FN 4250 101W                                                                                                    |
| Files                                |                                                                                                    |
| Syllabus                             | No Recent Messages<br>You don't have any messages to show in your stream yet. Once you begin participating in your courses you'll see t |
| Outcomes                             | grading updates, private messages between you and other users, etc.                                                                     |
| Quizzes                              |                                                                                                    |
| Modules                              |                                                                                                    |
| Conferences                          |                                                                                                    |

2. The following screen will appear, click on the blue button "+ People."

| FN 4250 101W<br>Summer Semester 2015 | ♠ > FN 4250 | 101W > People |                |              |               |               |                |
|--------------------------------------|-------------|---------------|----------------|--------------|---------------|---------------|----------------|
| Home                                 | Everyone    | Groups        |                |              |               |               | + Group Set    |
| Announcements                        |             |               |                |              |               |               |                |
| Assignments                          | Search peop | le            | All Roles      | *            |               |               | + People       |
| Discussions                          |             |               |                |              |               |               |                |
| Grades                               | Name        |               | Login / SIS ID | Section      | Role          | Last Activity | Total Activity |
| People                               | A Dridget   | Dome          | hham           | EN 4250 101W | 11201 Student |               |                |

3. Type the BGSU email of the person who needs access to the shell in the dialogue box. From the drop down menu for "Role," choose "Teacher" and then click on "Next."

| Add People                                               | ×    |
|----------------------------------------------------------|------|
| Type or paste a list of email addresses below:           |      |
| dawna@bgsu.edu                                           |      |
| Role: V Student<br>Teacher<br>TA<br>Designer<br>Observer |      |
| (                                                        | Next |

4. Validate the information and then select "Add Users."

| Add People                 |                    |                |            | ×         |
|----------------------------|--------------------|----------------|------------|-----------|
|                            |                    |                |            |           |
| Validated and ready to ad  | ld 1 users:        |                |            |           |
| Name                       |                    | Email          |            |           |
| Pr. Dawn Anderson          |                    | dawna@bgsu.edu |            |           |
|                            |                    |                |            |           |
|                            |                    |                |            |           |
|                            |                    |                |            |           |
|                            |                    |                |            |           |
|                            |                    |                |            |           |
|                            |                    |                |            |           |
|                            |                    |                |            |           |
|                            |                    |                | Start Over | Add Users |
|                            |                    |                |            |           |
| Verify one more time an    | d click on "Done " |                |            |           |
| verny one more time an     | u chek on Done.    |                |            |           |
|                            |                    |                |            |           |
| Add People                 |                    |                |            | ×         |
|                            |                    |                |            |           |
|                            |                    |                |            |           |
| The following upon hours   | hear any alloch    |                |            |           |
| The following users have I | been enrolled      |                |            |           |
| The following users have I | Email              | Section        |            |           |

6. The new person will show up in your roster now. Canvas will send an email invitation to join the class, hence the "pending" status after the person's name. Once the other professors have accepted the invitation, they will be fully enrolled.

Add More Users

Done

| 1 invitations haven't been accepted. |                |                    |         |               |                |
|--------------------------------------|----------------|--------------------|---------|---------------|----------------|
| (Name )                              | Login / SIS ID | Section            | Role    | Last Activity | Total Activity |
| Dr. Dawn Anderson pending            | dawna          | FN 4250 101W 41394 | Teacher |               |                |

Step 7: Importing BGP Template Content into Canvas Shells for Each Course Section:

- 1. Log into Canvas and find your individual section of the BGP Course and choose "Settings" from the menu on the left.
- 2. Once in "Settings," click on "Import Content into the Course."

| FN 2070 BGP   | ♠ > FN 2070 BGP > S | atungs                                  |                         | Student View                        |
|---------------|---------------------|-----------------------------------------|-------------------------|-------------------------------------|
| Home          | Course Details      | ections Navigation Apps Feature Options |                         |                                     |
| Announcements | Course Details      | ections Navigation Apps Feature Options |                         | ∠ Course Statistics                 |
| Assignments   |                     |                                         |                         |                                     |
| Discussions   | Course Deta         | ails                                    | Course is Unpublished 🛎 | Course Calendar                     |
| Discussions   | 000.00 000          |                                         |                         |                                     |
| Grades        |                     |                                         |                         | Conclude this Course                |
| People        | Name:               | FN 2070 BGP Template                    |                         |                                     |
|               |                     |                                         |                         | Permanently Delete this Course      |
| Pages         | Course Code:        | FN 2070 BGP                             |                         |                                     |
| Files         | Course Code.        |                                         | <                       | The Import Content into this Course |
| Syllabus      | Time Zone:          | Eastern Time (US & Canada) ( 🜲          |                         |                                     |
| Outcomes      |                     |                                         |                         | Export Course Content               |

3. The following screen will appear and you will click on the drop box for content type and select "Copy a Canvas Course."

| FN 4250 101W<br>Summer Semester 2015 | ♠ > FN 4250 101W         |                                                                 |  |
|--------------------------------------|--------------------------|-----------------------------------------------------------------|--|
| Home                                 | Import Content           |                                                                 |  |
| Announcements                        |                          |                                                                 |  |
| Assignments                          | Content Type             | ✓ Select One                                                    |  |
| Discussions                          |                          | Copy a Canvas Course<br>Canvas Course Export Package            |  |
| Grades                               |                          | Unzip .zip file into folder                                     |  |
| People                               |                          | Angel export .zip format<br>Blackboard 6/7/8/9 export .zip file |  |
| Pages                                |                          | Blackboard Vista/CE, WebCT 6+ Course                            |  |
| Files                                |                          | Common Cartridge 1.x Package<br>D2L export .zip format          |  |
| Syllabus                             | Current Jobs             | Moodle 1.9/2.x                                                  |  |
| Outcomes                             |                          | QTI .zip file                                                   |  |
| Quizzes                              | No jobs have been queueo | L. C. C. C. C. C. C. C. C. C. C. C. C. C.                       |  |

4. Staying on the same screen, you will "Search for a Course." Just type in the BGP Template you are looking for, such as FN 2070 for this example. Choose "All content" in order to import everything in the BGP Template shell for BGP Assessment, and then click on "Import."

# Import Content

| Content Type Copy a Canvas Co                                             | ourse 💲 |
|---------------------------------------------------------------------------|---------|
| Search for a course FN 2070 BGP Tem                                       |         |
| Content <a>All content</a><br><ul> <li>Select specific content</li> </ul> | ontent  |
| Options Adjust events and due dates                                       |         |
| Cancel                                                                    | Import  |

5. When the import is complete, the screen will indicate this and you will be able to find all the BGP Template documents, rubrics, texts/quizzes, etc. within your individual section of the BGP Course.